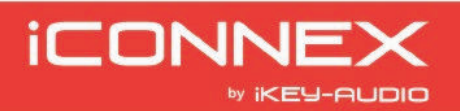

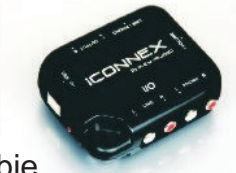

Przedstawiamy *iCONNEX* kompaktową kartę dźwiękową USB, pracującą w trybie PLUG& PLAY. Urządzenie posiada wbudowany przedwzmacniacz oraz złącze uziemienia, co pozwala w łatwy sposób podłączyć odtwarzacz CD czy gramofon za pomocą złączy RCA. Wraz z urządzeniem w komplecie znajduje się: kabel USB oraz oprogramowanie Audacity Recording Software.

### **POŁĄCZENIE**

1) Podłącz twój iCONNEX do komputera za pomoca przewodu USB dołaczonego do urzadzenia.

2) iCONNEX obsługuje 2 rodzaje wejść audio: LINE oraz PHONO. Podłącz do karty urządzenia audio takie jak odtwarzacz CD/MP3, gramofon czy inne źródło dźwięku. Do podłączenia użyj wysokiej jakości przewodu RCA-RCA (podwójny)

#### **Dane techniczne w skrócie:**

- Kompatybilny z PC / MAC
- Wejście PHONO ze złączem uziemienia
- 16bit/48kHz AD/DA converter
- Przełacznik Phono/Line
- Potencjometr regulacji głośności
- Wyjście audio : stereo RCA
- Zasilanie poprzez złacze USB

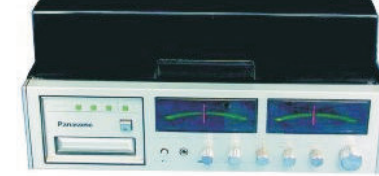

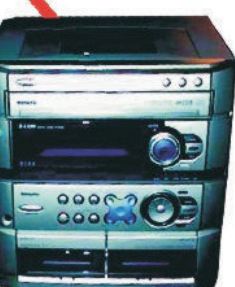

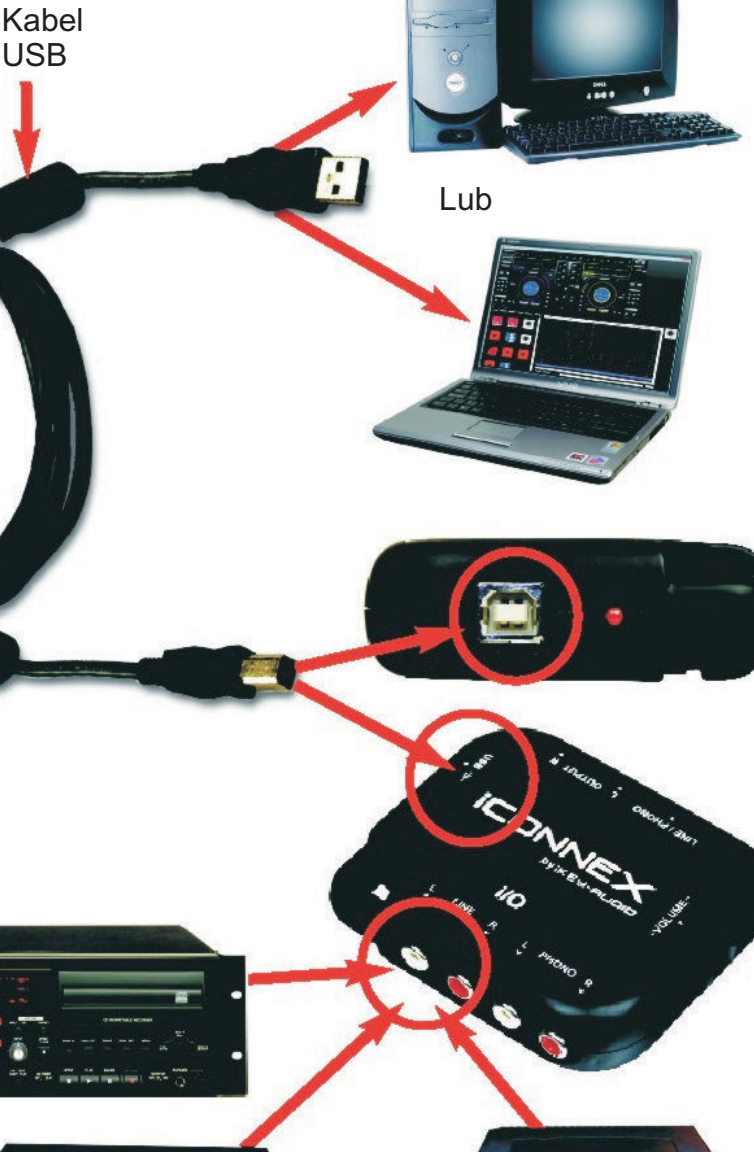

# **iCONNEX**

3) Wejście PHONO wykonane jest również w standardzie 2xRCA. Dodatkowo jest wyposażone w złącze Ground Screw, służące do podłączenia przewodu uziemiającego gramofonu.

4) Następnie należy ustawić za pomocą przełącznika PHONO/LINE, które złącze wejściowe karty dźwiękowej ma być obsługiwane.

5) Sekcja OUTPUT wyposażona jest w dwa złącza RCA. Pozwala to w łatwy sposób podłączyć kartę do miksera audio lub urządzenia rejestrującego.

6) W celu ustawienia poziomu głośności należy używać potencjometru Volume z boku urządzenia.

7) iCONNEX jest wykonany w standardzie PLUG&PLAY, więc nie wymaga dodatkowych sterowników czy

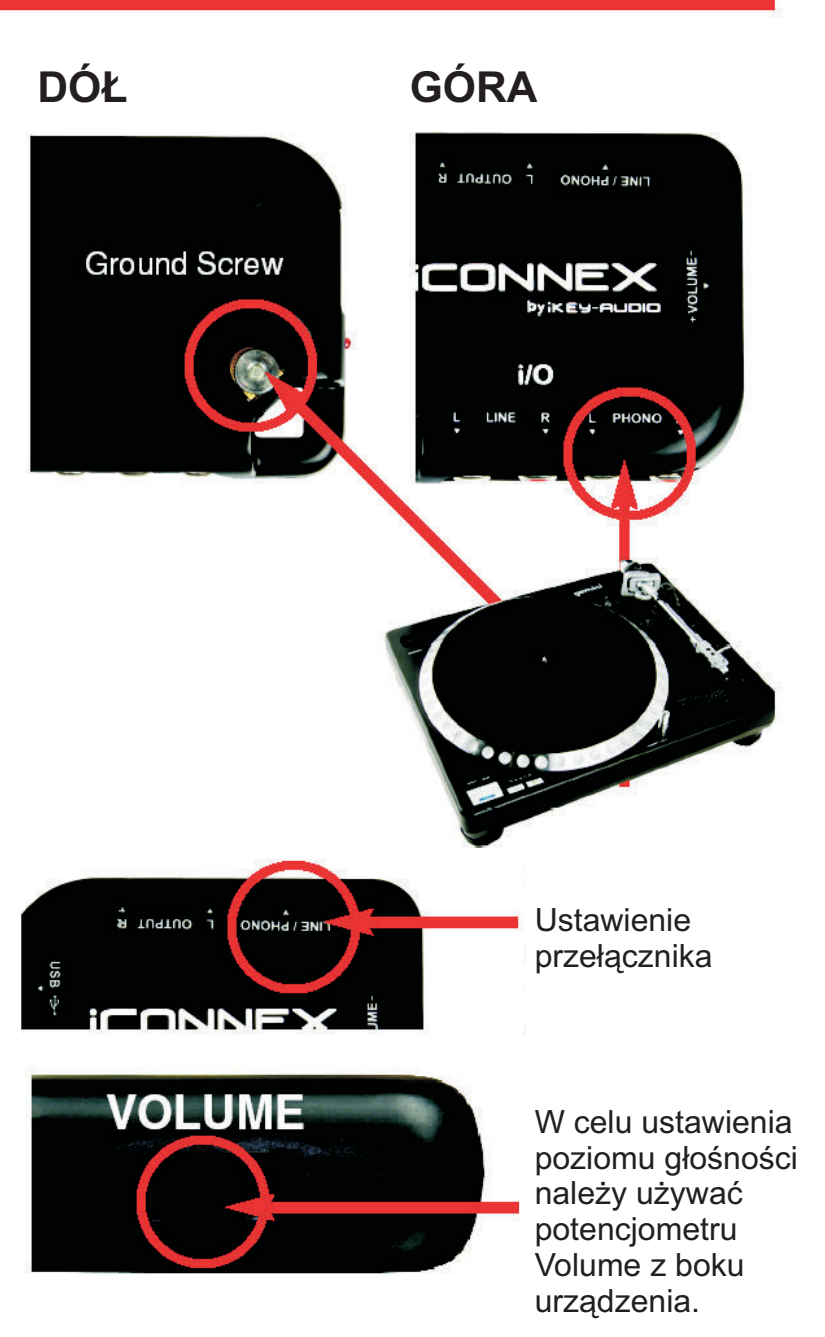

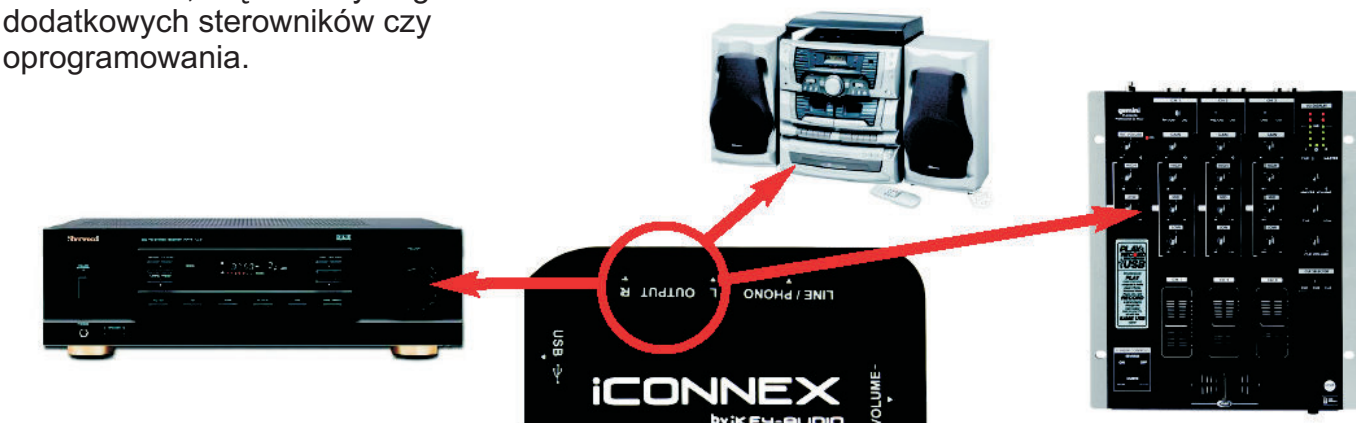

**iCONNEX** 

Po pierwszej instalacji karty i konfiguracji urządzenie może być obsługiwane przez dowolny port USB komputera. W komputerach typu desktop upewnij się, że iCONNEX jest podłączony do tylnego złącza USB. Podłączenie do przedniego złącza USB nie gwarantuje stabilnej i bezkonfliktowej pracy.

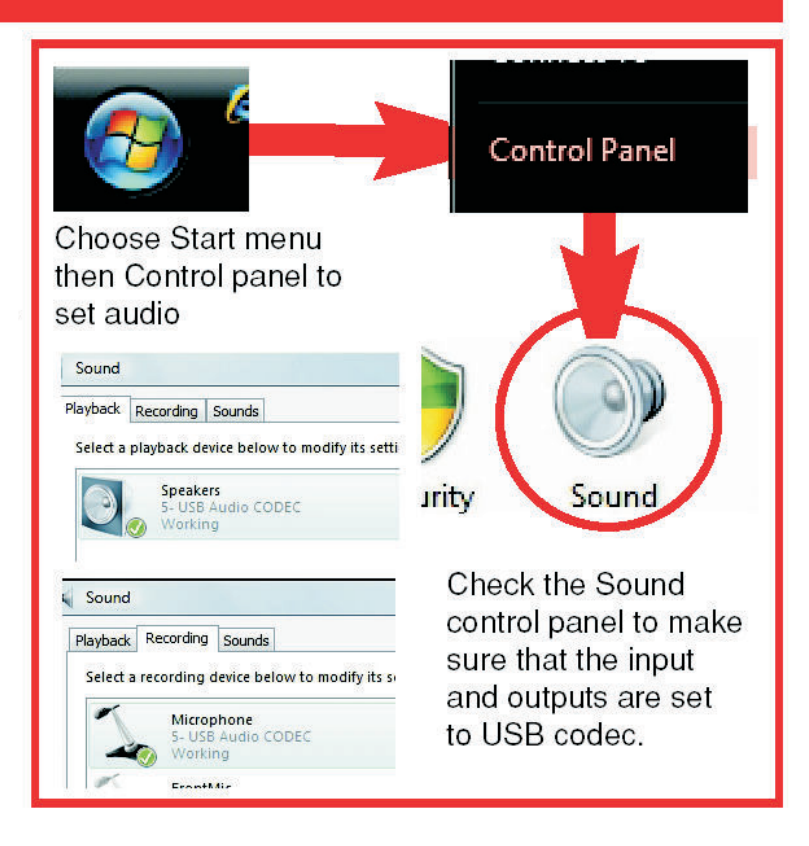

Do urządzenia iCONNEX dołączone jest darmowe oprogramowanie Audacity, które jest prostym narzedziem do nagrywania ścieżek audio oraz edycji materiału dźwiękowego.

W celu instalacji oprogramowania należy włożyć płyte instalacyjna do napędu CD/DVD komputera, a nastepnie zainstalować oprogramowanie. Po instalacji zostanie utworzona ikona szybkiego dostepu do programu z poziomu pulpitu.

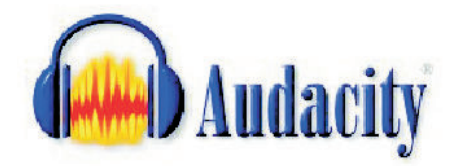

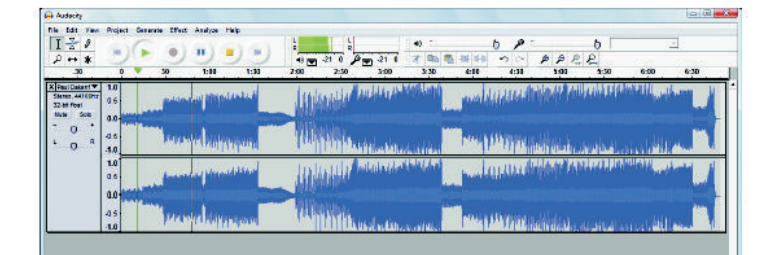

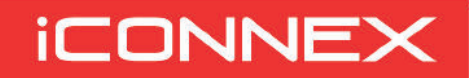

Przy pierwszym uruchomieniu programu wyświetli się MENU PREFERENCES.

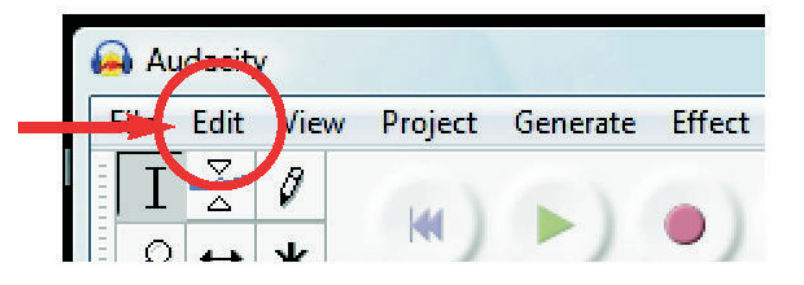

**AUDACITY HAS 7 DIFFERENT SETTINGS** TABS YOU WILL ONLY NEED TO WORRY **ABOUT 3 OF THEM.** 

Przy pierwszym uruchomieniu programu wyświetli się MENU PREFERENCES. Należy ustawić opcje wejścia/wyjścia sygnału audio poprzez wybór w oknnie dialogowm Audio I/O - USB Audio Codec. To samo należy uczynić wybierając kartę dźwiękową w oknie Recording. W każdym przypadku gdy występuje okno "Chanels" trzeba wybrać 2 (Stereo).

#### **AUDIO I/O**

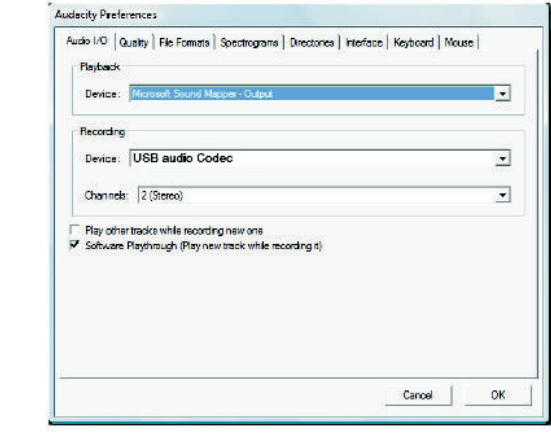

Nastepnie w zakładce "Quality" można określić częstotliwość próbkowania dźwięku. Najlepszym ustawieniem jest 44.100Hz, a Sample Format to 16bit.

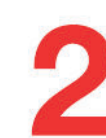

#### **QUALITY**

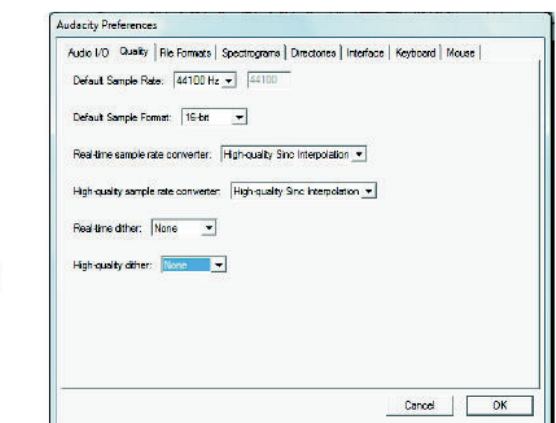

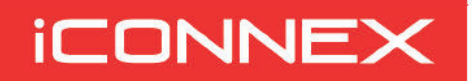

Kolejna zakładka jest "File Firmats". Tutaj mamy możliwość określenia w jakim formacie będą zapisywane pliki podczas nagrywania w programie Audacity. Dla polepszenia prędkości i stabilności zapisu trzeba zaznaczyć opcje "Read directly from the orginal file". Następnie należy wybrać format zapisu pliku WAV (standardowo WAV Microsoft 16Bit PCM) oraz jakość plików Mp3.

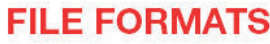

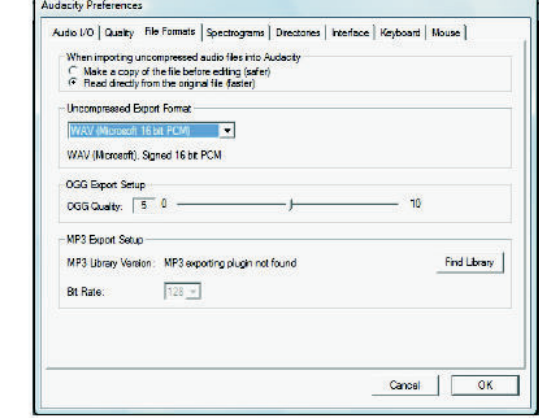

#### **NAGRYWANIE**

oraz wybrać opcję "Monitor input". Nastepnie w celu rozpoczęcia nagrywania nacisnąć przycisk "RECORD". Aby w bieżąco kontrolować poziom sygnału wejściowego podczas nagrywania należy rozwinąć menu znajdujące się obok ikony mikrofonu

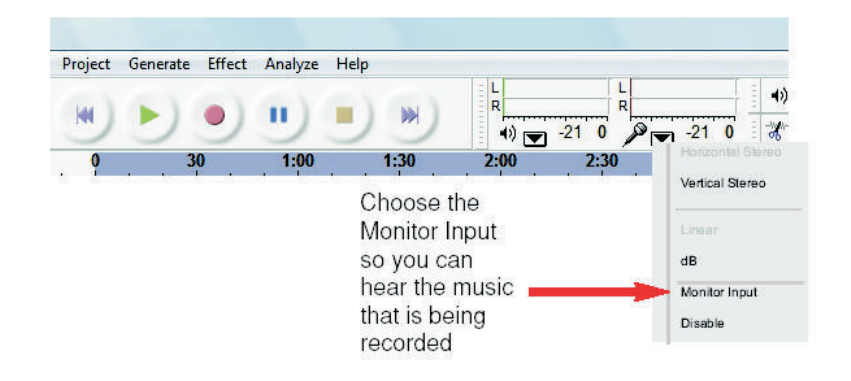

W trakcie nagrywania materiału audio zostanie automatycznie utworzony diagram waveform. W celu zakończenia nagrywania nacisnać "STOP". Aby zapisać nagrany plik należy wybrać "Export Wave Format" z menu "File".

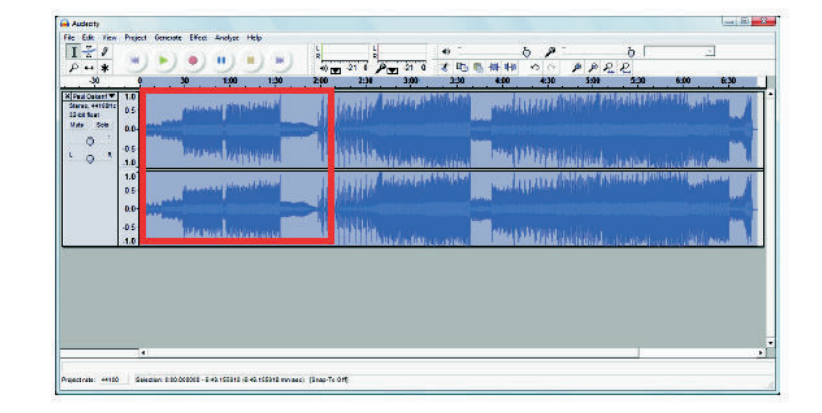